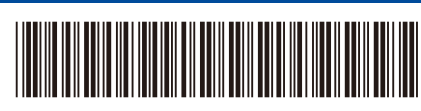

**TR**

D02XL0001-00

**brother** 

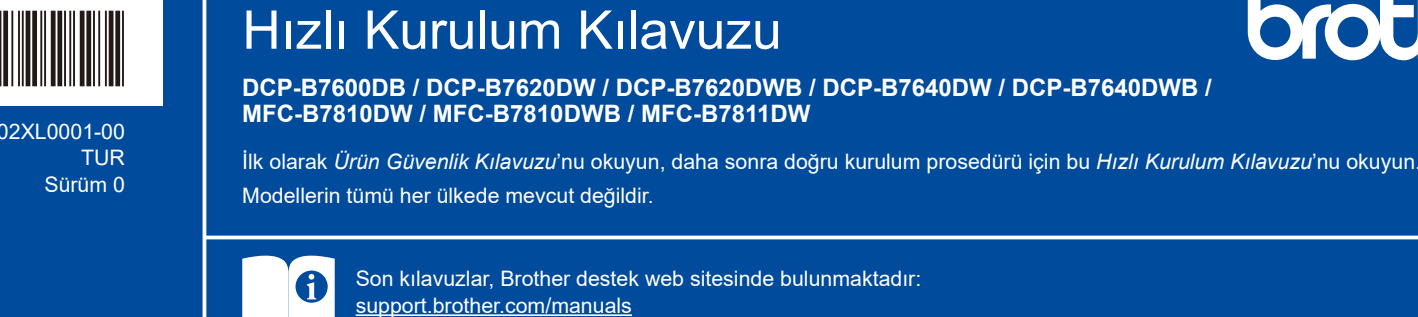

# Makinenin paketini açın ve parçaları kontrol edin

Makine ve sarf malzemelerini kaplayan koruyucu bant veya filmi çıkarın.

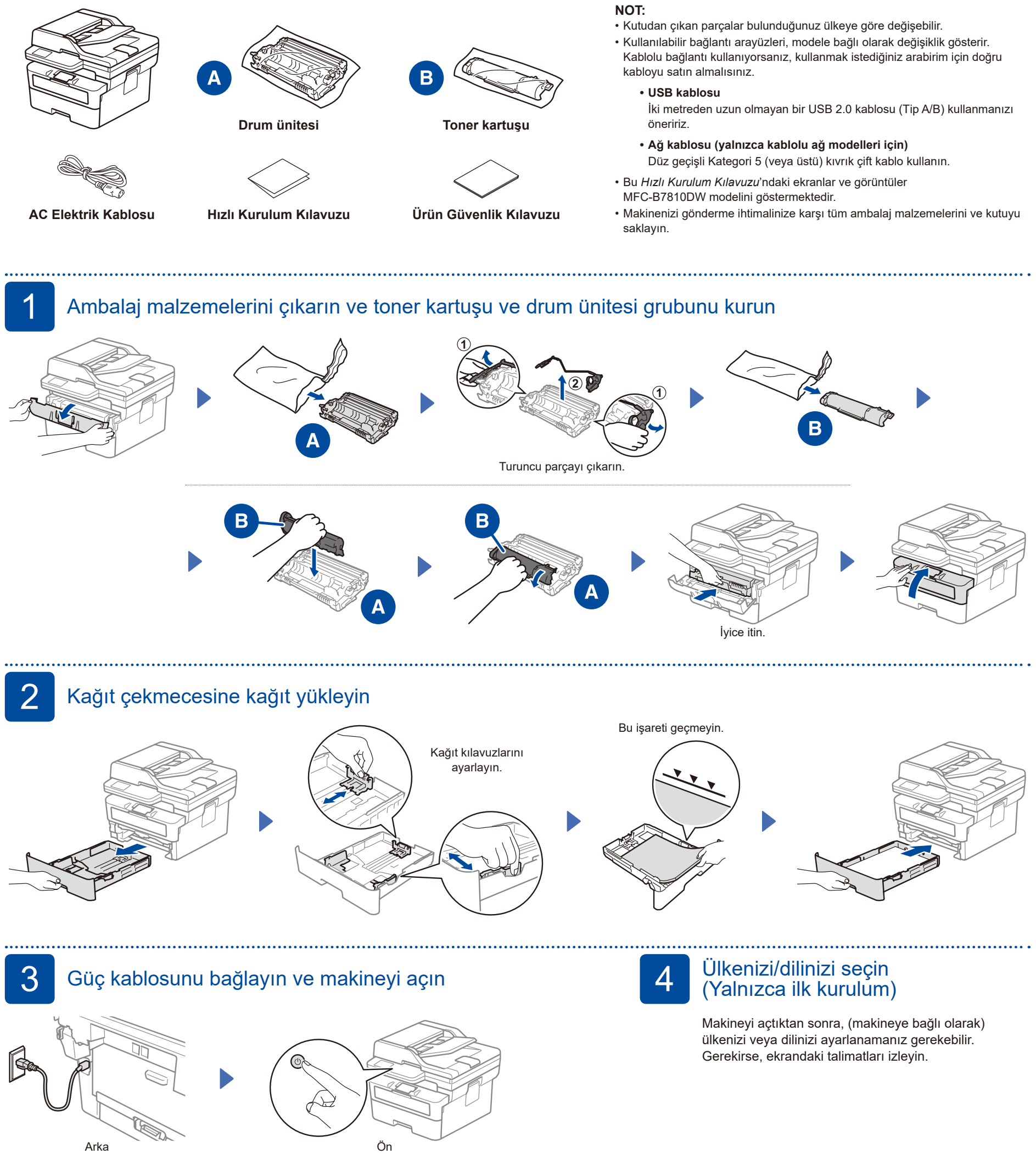

#### D02XL0001-00

# 5 Dilinizi seçin (gerekirse)

- **1. Menü** öğesine basın.
- **2.** ▲ veya ▼ öğesine basarak [İlk Kurulum] öğesini görüntüleyin ve sonra **OK** (Tamam) öğesine basın.
- **3.** ▲ veya ▼ öğesine basarak [Yerel Dil] öğesini görüntüleyin ve sonra **OK** (Tamam) öğesine basın.
- **4.** Dilinizi seçmek için ▼ veya ▲ öğesine ve sonra **OK** (Tamam) öğesine basın.
- **5. Durdur/Çık** öğesine basın.

## 6 Telefon hattı kablosunu bağlayın (MFC modelleri için)

Bu makinedeki faks özelliğini kullanmayı planlamıyorsanız, adım 7 'ye gidin.

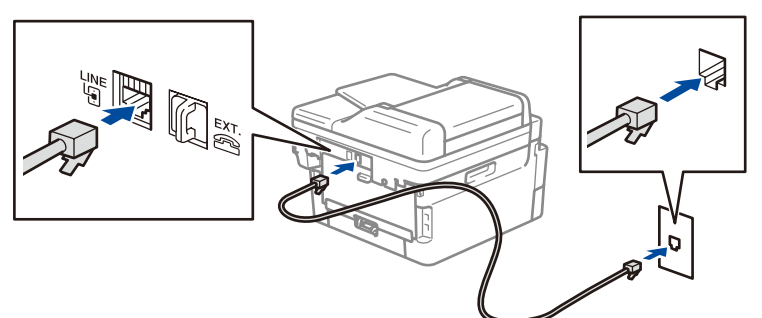

### Bilgisayarınızı veya mobil cihazınızı makinenize bağlayın

Makinenizde bulunan bağlantı türlerinden birini kullanarak kurulumu tamamlamak için şu adımları izleyin.

Brother yazılımını indirmek ve yüklemek için [setup.brother.com](https://setup.brother.com) adresini ziyaret edin.

**[setup.brother.com](https://setup.brother.com)**

**Ekrandaki talimatları** 

**ve iletileri takip edin. Kurulum Tamamlandı**

Şimdi makinenizi kullanarak yazdırabilir ve tarayabilirsiniz. **Ağ Güvenliği için Önemli Not:**

Bu makinenin ayarlarını yönetmek için varsayılan parola, makinenin arkasında bulunmaktadır ve "**Pwd**" ibaresiyle işaretlenmiştir. Makinenizi yetkisiz erişimden korumak için varsayılan parolayı hemen değiştirmenizi öneririz.

#### **NOT:**

Yalnızca Windows için, CD ile kurulum da kullanılabilir (bazı ülkeler için).

#### **Bağlantı kurulamadı mı? Aşağıdakileri kontrol edin:**

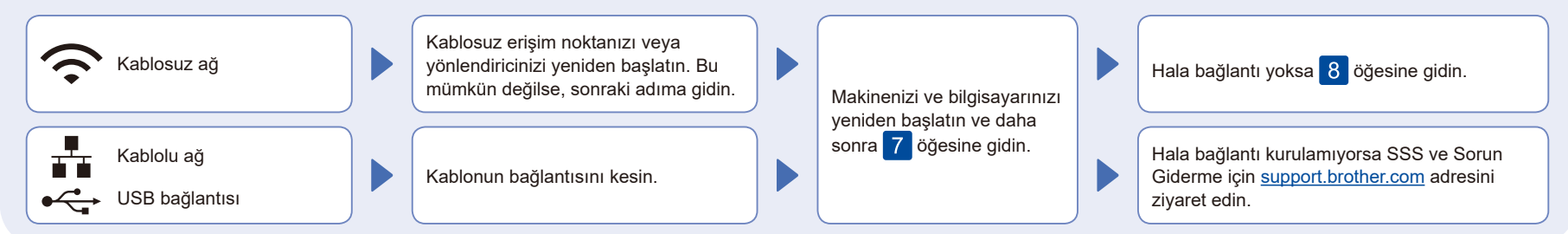

### 8 Manuel kablosuz kurulum (Kablosuz modeller)

Kablosuz kurulum başarılı değilse, bağlantıyı manuel olarak kurmayı deneyin.

Kablosuz erişim noktanızdan veya yönlendiricinizden SSID (Ağ İsmi) ve Ağ Anahtarını (Şifre) bulun ve aşağıda verilen tabloya yazın.

#### **SSID (Ağ İsmi) Ağ anahtarı (Şifre)**

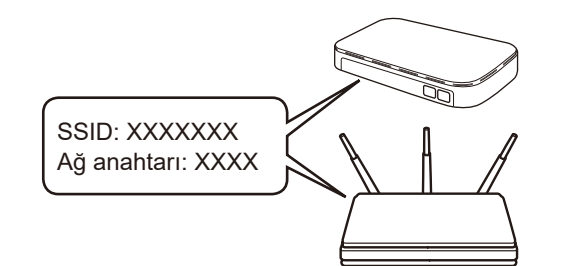

Eğer bu bilgiyi bulamazsanız, ağ yöneticinize veya kablosuz erişim noktası veya yönlendirici üreticisine sorun.

**Menü** öğesine basın ve ardından [Ağ] > [WLAN(Wi-Fi)] > [Ağ Ara] öğesini seçin. LCD'deki talimatları izleyin.

Kablosuz erişim noktanız veya yönlendiriciniz için SSID (Ağ İsmi) seçin ve Ağ Anahtarını (Şifre) girin.

- DCP modelleri için:
- Aşağıdaki karakterlerden birini seçmek için ▲ veya ▼ öğelerini basılı tutun (veya art arda basın): 0123456789abcdefghijklmnopqrstuvwxyz

ABCDEFGHIJKLMNOPQRSTUVWXYZ (boşluk)!"#\$%&'()\*+,-./:;<=>?@[\]^\_'{|}~

Kablosuz kurulumu tamamlandıktan sonra, LCD [Bağlandı] öğesini gösterir.

Kurulum tamamlanamazsa, Brother makinenizi ve kablosuz erişim noktanızı veya yönlendiricinizi yeniden başlatın ve 8 öğesini tekrarlayın. Hala başarılı değilse, **[support.brother.com](https://support.brother.com)** adresini ziyaret edin.

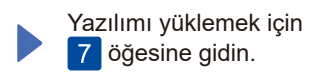

Ayrıntılı makine bilgileri ve ürün teknik özellikleri için [support.brother.com/manuals](https://support.brother.com/manuals) adresindeki *İnternet Üzerinden Kullanım*